## 电子表格过滤(操作条件:始于、止于、包含、被包含于)示例

(本文档仅供参考)

### 问题说明

smart bi的过滤条件有文档说明吗?不知道咋用。例如始于、包含、被包含于等这些条件应该怎么使用。

#### 解决方案

此示例主要介绍不常用的操作条件:始于、止于、包含、被包含于的分享。主要使用一个字段来进行展示。

1、在无任何过滤条件下展示的情况,去前面5条记录进行判断观察。

日期1 全部  $\checkmark$ 

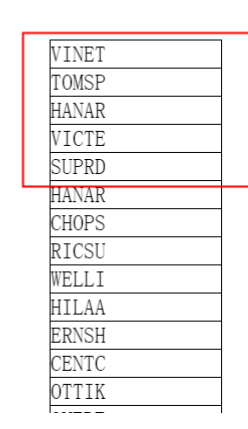

2、选择操作条件是"始于"的情况。【以字段内容"开始"于某个字符串的情况,符合则过滤出来】

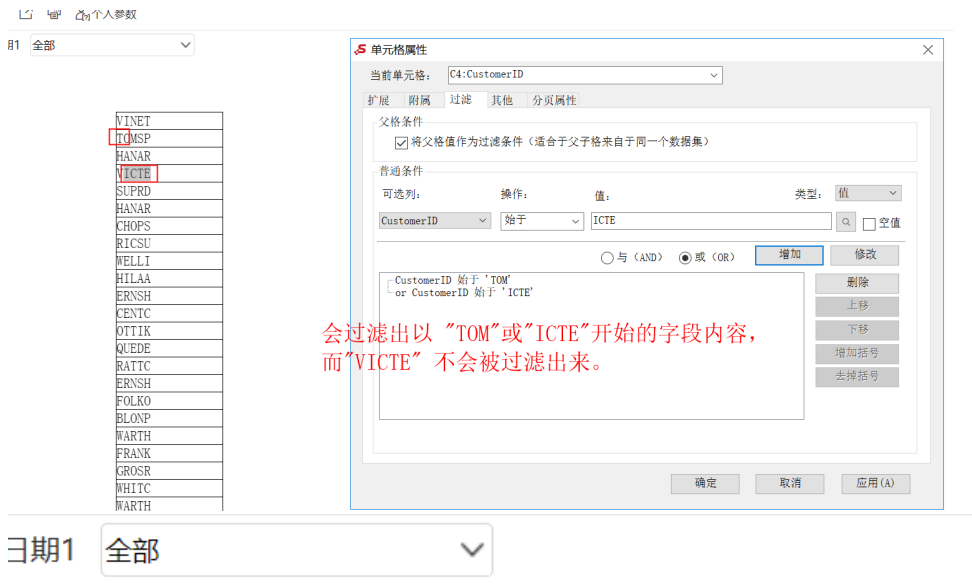

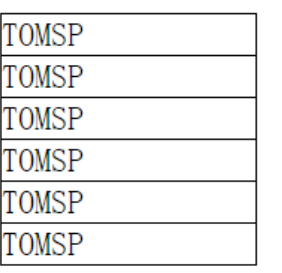

# 过滤出以"TOM" 开头的内容

3、选择操作条件是"止于"的情况。【以字段内容"停止"于某个字符串的情况,符合则过滤出来】

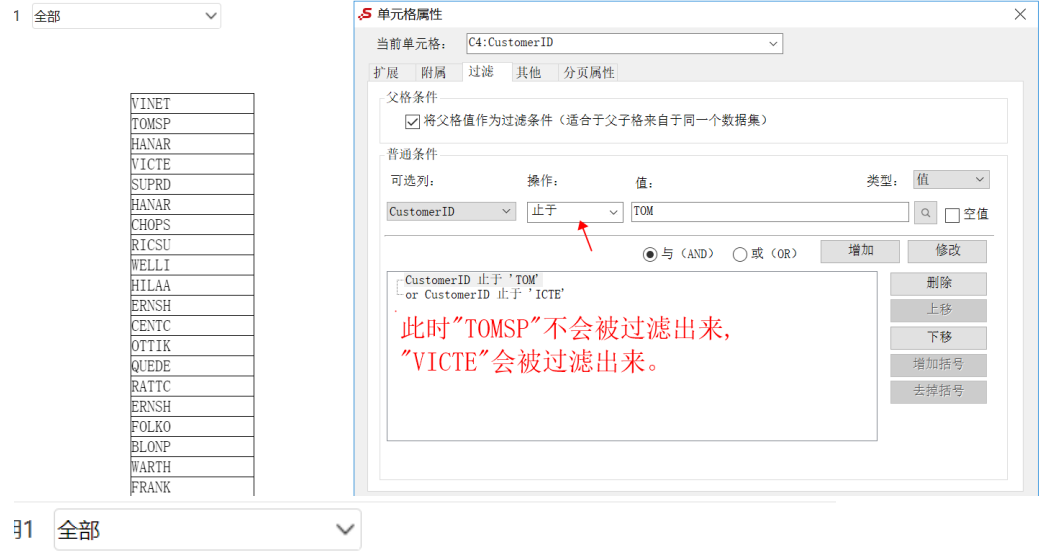

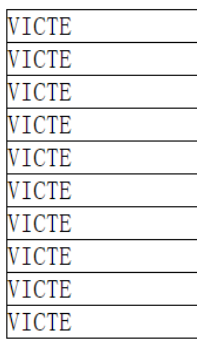

## 过滤出以"ICTE"结 尾的内容

4、选择操作条件是"包含"的情况。【以字段内容"包含"某个字符串的情况,符合则过滤出来】

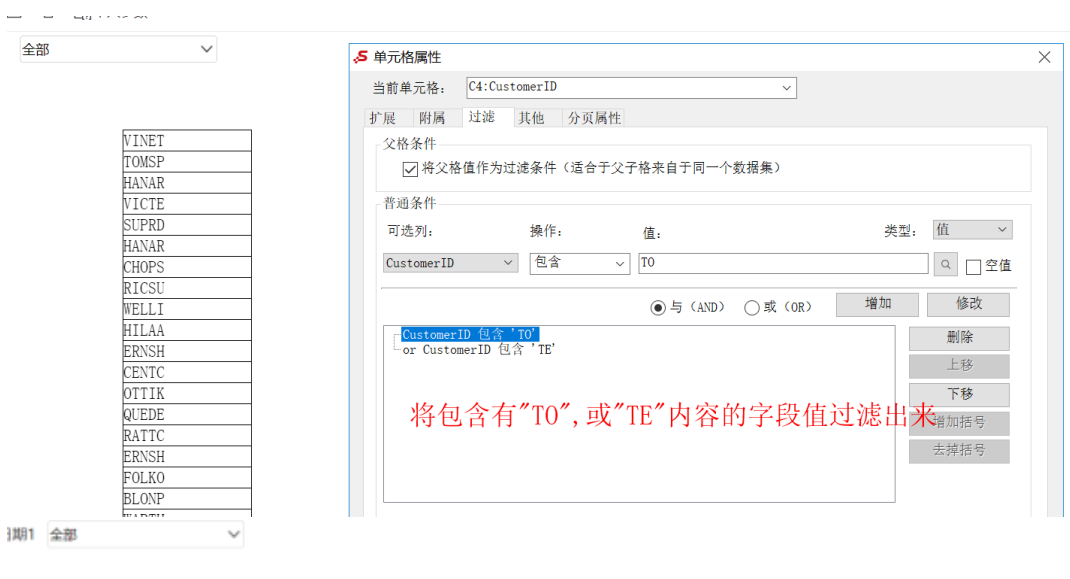

![](_page_3_Figure_1.jpeg)

5、选择操作条件是 "被包含于"的情况。【以字段内容 "被包含于" 某个字符串的情况, 符合则过滤出来】

![](_page_4_Picture_11.jpeg)

![](_page_4_Picture_12.jpeg)